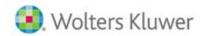

## Ftwilliam.com ACA Batch/Fulfillment Notes

## Note: Correction FAQs and Batch Information Begins on Page 9

- You will need to create separate batches based on the B or C Series forms; you cannot add both form-types to the same batch.
- 2. You may add as many Employers/Employees to the same batch as you would like.
- 3. You may use the batch feature to print your forms at once for all Employers you have added to your batch; the batch feature is not strictly used for ftwilliam.com's fulfilment service.
- 4. If using ftwilliam.com's fulfillment service, additional fees apply. Please click <a href="here">here</a> for pricing information and <a href="here">here</a> for a demonstration on how to create a batch to print or use the fulfillment service.
- 5. If you select the "E-File" option to have ftwilliam.com e-file your 1094/1095 forms to the IRS on your behalf, you will see that the batch portion tied to e-filing is reflected as "Pending". The E-File feature will be made available in the coming weeks, but before the IRS deadline. We will send an email notification once the forms are able to be processed with the IRS, but you will notice that your batches that have been submitted will update from "Pending" to "In Process" as well once the feature is available. Note: if you need to update your forms during this time, please contact <a href="mailto:support@ftwilliam.com">support@ftwilliam.com</a> for further assistance, as we will be able to unlock your batch, allow you to make changes and resubmit for fulfillment.
- 6. Here are the basic steps to creating a batch to either print the forms yourself, or submit for a fulfillment service option:
  - a. Home screen-> Batches/Workflow-> ACA-> Select form type-> OK.

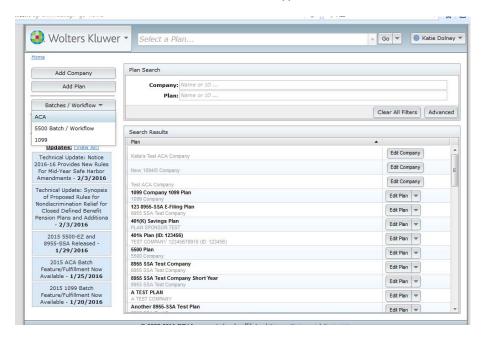

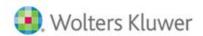

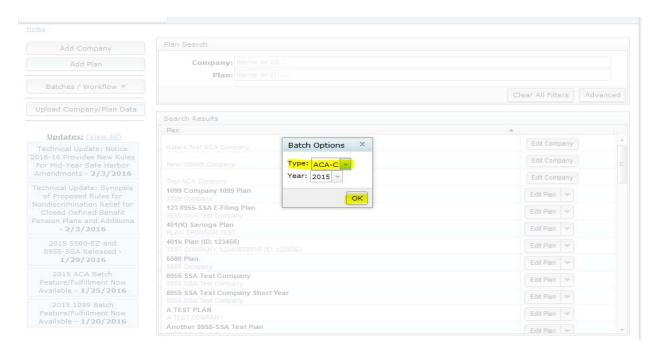

b. Main ACA Batch screen (form type and year will display at the top).

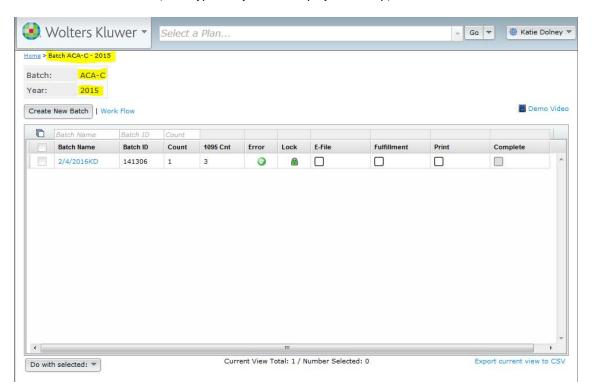

c. Click on the "Workflow" link to ensure all of your Employers (Companies) are listed as "Yes" for "Resp for." You will not be able to add an Employer (Company) to a batch if "No" is listed.

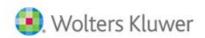

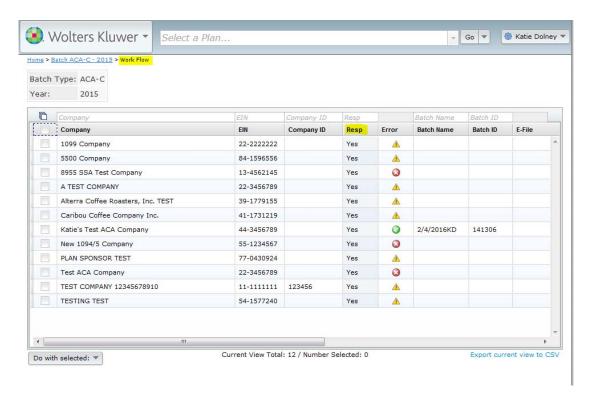

- d. Return to the main ACA Batch screen.
- e. Click on "Create New Batch".

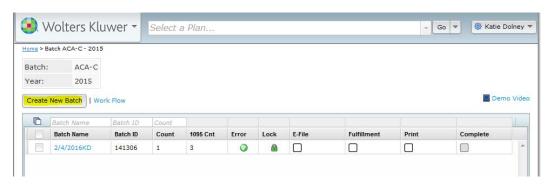

f. Enter your batch name.

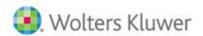

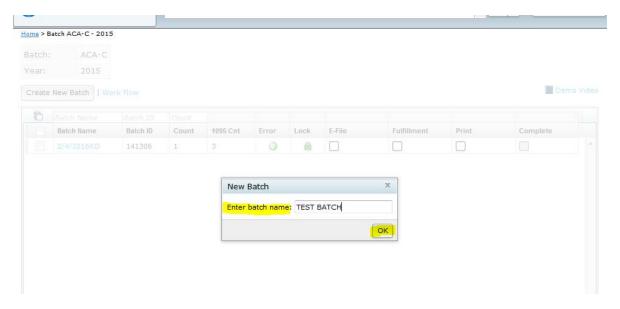

- g. Click on "OK".
- h. You are now on your batch screen.

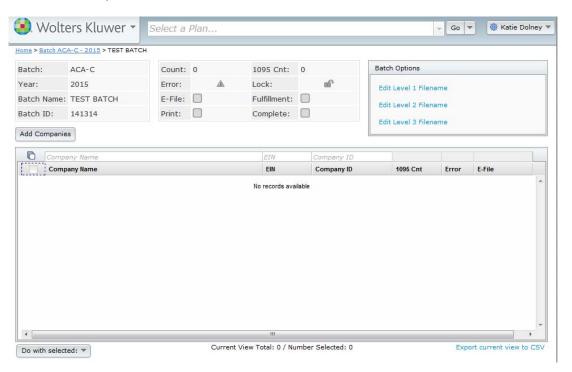

i. Click on "Add Companies" to add companies to your batch.

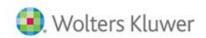

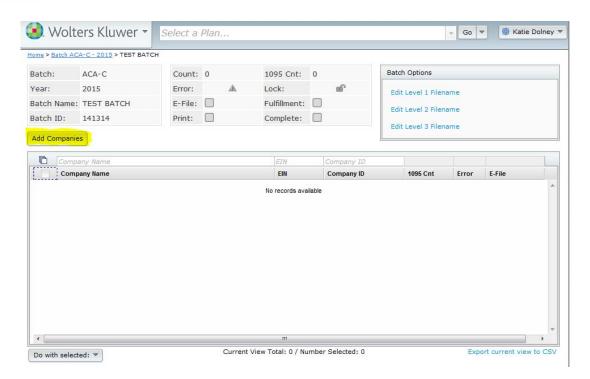

j. Check the box(es) next to the company(ies) you would like to include in your batch.

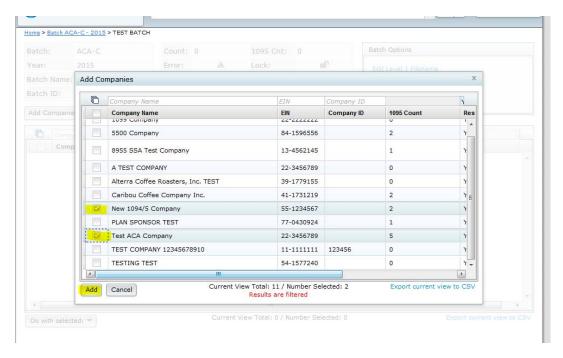

- k. Click on "Add".
- l. Your company(ies) has now been added.
- m. You may go ahead and print your forms at this point for all company(ies) in your batch by checking the box next to "Print".

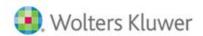

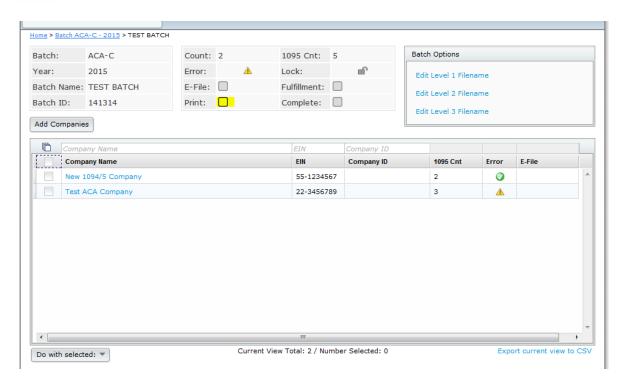

n. If you would like to submit your batch to ftwilliam.com for fulfillment, your batch will need to pass all edit checks. Click on the yellow triangle in the "Error" column to run edit checks for your company.

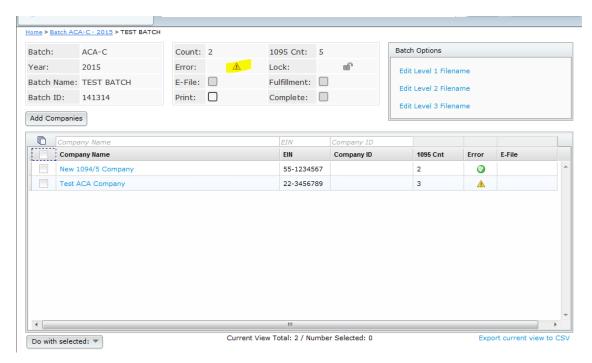

o. Once your batch passes all edit checks, click on the unlock symbol next to "Lock".

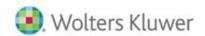

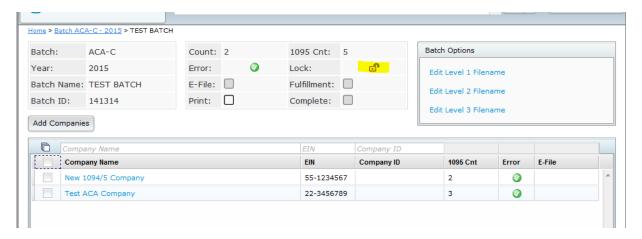

p. Check the box next to "E-File" or "Fulfillment".

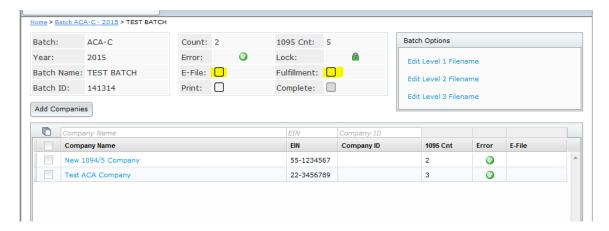

q. Choose the fulfilment service option(s): E-File = ftwilliam.com will e-file your forms in your batch to the IRS; Fulfillment = ftwilliam.com will print/mail the forms to the Employees in the batch.

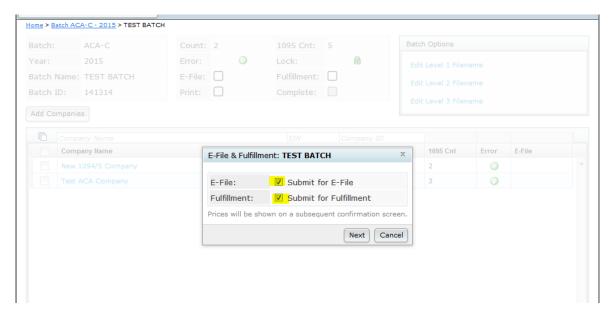

r. Agree to the charges.

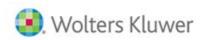

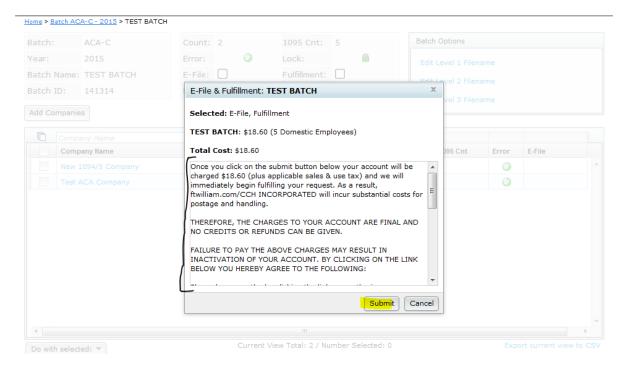

- s. Submit for fulfillment.
- t. Your batch will now reflect as "Pending". Pending = ftwilliam.com has received your batch submission; In Process = the IRS has received your submission (if the "In Process" date is on or before the filing deadline, the forms in the batch are considered timely filed); Completed = the IRS has completed the processing of your batch.

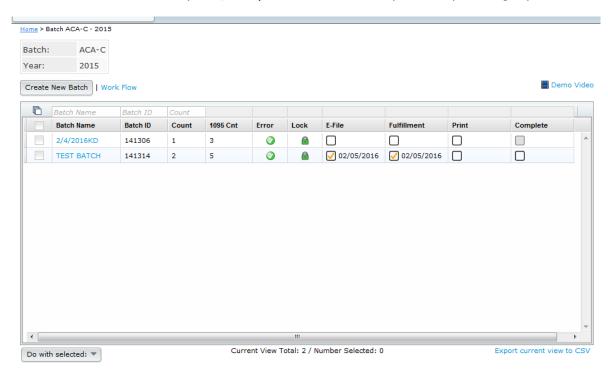

u. The entire process, from start-to-finish, for your batch to change from "Pending" to "Completed" should be around 4-5 business days.

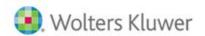

## ACA Correction FAQs and Step-by-Step Instructions for Creating a Correction

Q: When can I expect to incur correction costs?

A: You can expect to incur correction costs whenever you E-File or fulfill any corrected forms. There are a few scenarios where a change in one form will result in changes to another form. If you choose to correct anything on either the 1094-B\* or 1094-C that carries through to the corresponding Form 1095, this requires all 1095s under that company to be re-filed with the IRS and re-mailed to the employee, per the IRS instructions. We must charge you for all 1095s both refiled with the IRS and re-mailed to employees under this company in the batch.

\*Except for any 1095-B that has Policy Origin code "E" or is marked "Self-Insured". All other 1095-B corrections will incur a charge.

Q: What are the correction costs?

A: Please click here for pricing information.

\_\_\_\_\_

Q: Can I upload a CSV file with my corrections?

A: No, the CSV uploader for ACA is disabled for corrections; please make any corrections manually, through the batch grid interface (see step-by-step instructions, below).

Q: Can I add or delete employees from a correction batch?

A: Yes, you may delete employees from a correction batch. You may not add any employees to a corrective batch. If you need to add an employee, please set up a new "dummy" company, add the employee and create a new batch.

o If you wish to use the CSV uploader to add many employees, within your "dummy" company, please use a fake EIN at first; so that the employees will be uploaded to that EIN, then simply change the EIN to the correct one on the 1094 form manually before locking the new batch.

Q: I need to edit multiple forms in the batch but I am only able to edit certain forms. How do I edit all applicable forms?

A: Only those 1094s/1095s which were selected through the batch grid interface (see step-by-step instructions, below) will be editable so please make sure you have selected all of the forms you need to correct.

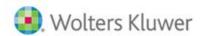

Q: I have errors in my batch but I do not think they are applicable. What should I do?

A: If you do not agree with the errors in your batch (for example, TIN validation error, but you know the social security numbers and names are all correct), please do not submit any corrections for it. The IRS has stated that it is up to the individual to determine what corrections are needed. As long as you have done your best to submit accurate information, there will be no penalties this year.

o Please click here to review a video from the IRS on this topic (information located at the 21:00 min. mark)

Q: One of the companies in my batch has an "Error" Status. What does that mean?

A: If a company in your batch is in "Error" status, that means the IRS has rejected your company and generally it is due to an error on the 1094 (usually in regards to that company's EIN). This means the IRS has not processed your company's 1095s at all. There may be more errors with those employees' forms that you may not see until after you have corrected the 1094. You may need to go through the correction process twice for these batches due to the way the IRS requires the corrections to be made.

Q: Do I need to create a brand new batch in order to process my correction?

A: No, you will create the correction(s) within your existing batch.

## **ACA Correction Step-by-Step Instructions:**

1. Access the ACA Batch (Home screen-> Batches/Workflow-> ACA-> Form selection-> OK-> Batch ACA screen)

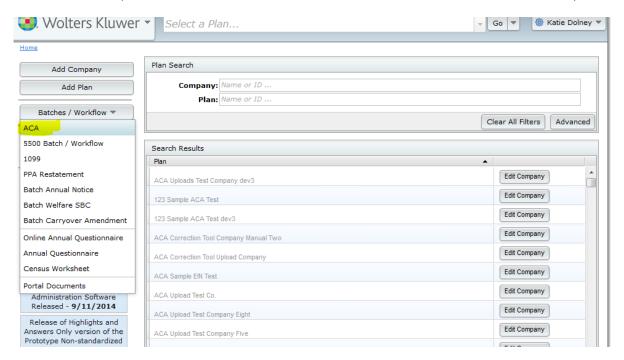

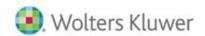

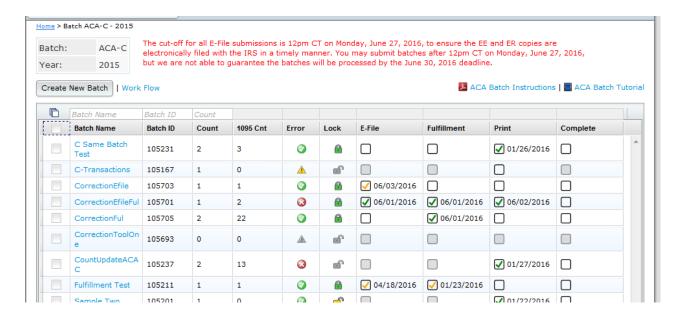

2. Click on your original batch name. Note: you WILL NOT need to create a separate batch to complete the correction.

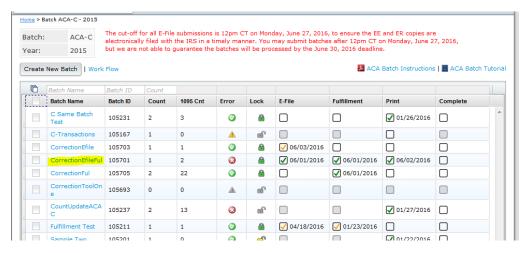

3. Within the "Batch Options" box, click on "1094s" next to "Corrections" *if you need to make a correction to a 1094*. Note: dates will be reflected from your original batch submission (or if a correction was already completed, the most recent correction date); once your correction is processed, new dates will be reflected for your batch. We highly recommend taking a screenshot or making note of the original dates for your batch to maintain in your records.

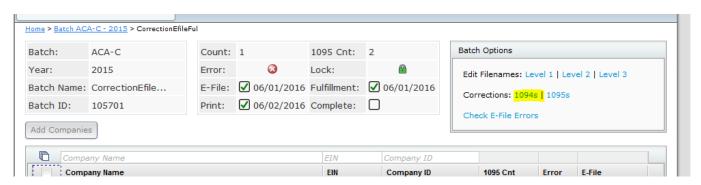

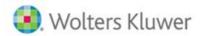

4. Check the box next to the company(ies) that need to be corrected and click on "Enable Correction".

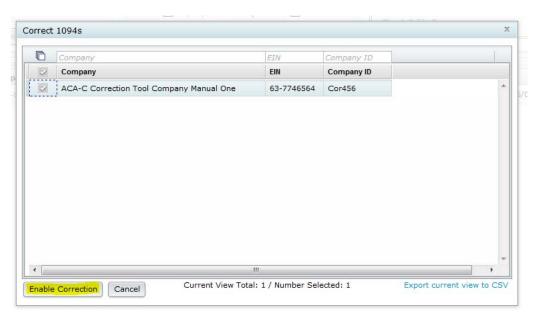

5. Your batch will now reflect that it is in Correction Mode.

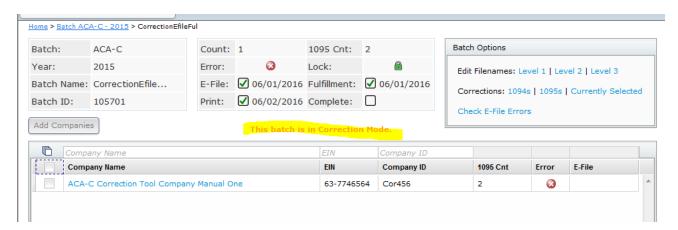

6. Click on your Company Name within the "Company Name" column.

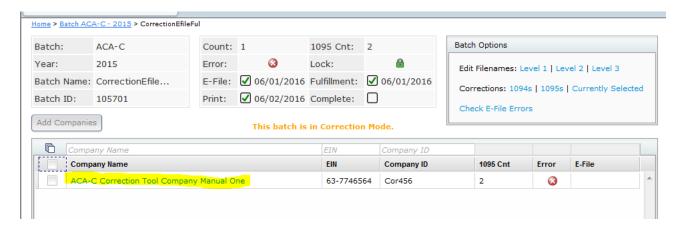

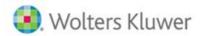

7. A new window or tab (depending on your browser settings) will open up to the form, allowing you to make changes. Make your changes directly onto the draft form (Note: the changes you need to make to the form(s) in your batch are not able to be uploaded via CSV file).

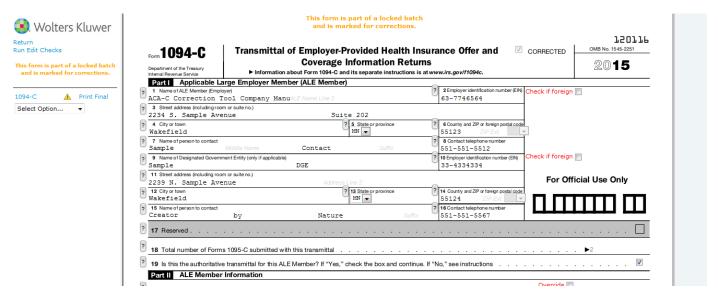

8. After making your changes, close the window or tab, to return to the screen you were on when you clicked on your Company Name (#6, above). If you need to make changes to Employees (1095s), click on "1095s" within the "Batch Options" box.

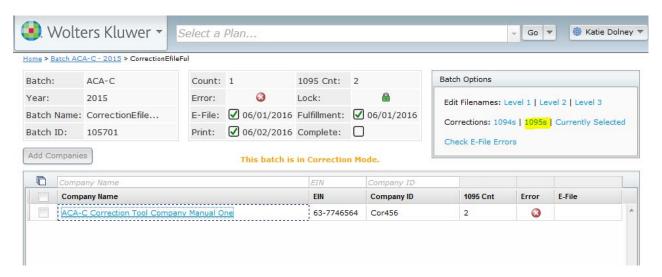

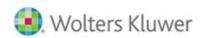

9. Check the box(es) next to the Employee(s) you are needing to correct, then click on "Enable Correction".

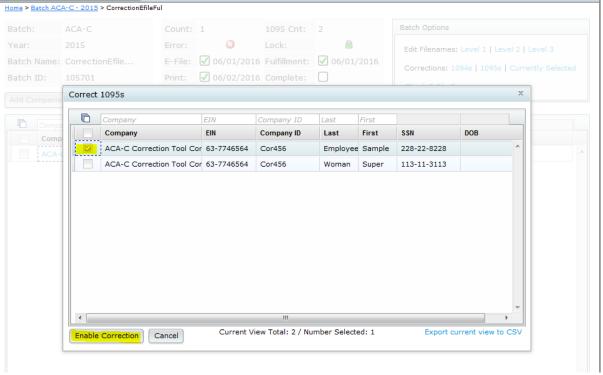

10. Click on your Company Name and when the new window or tab opens (as described in #7, above), choose your Employee(s) from the drop-down list to edit.

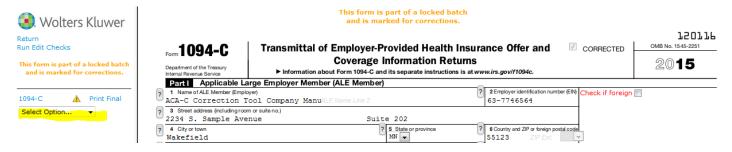

11. Once viewing your Employee's form, the fields will be editable. Make your changes and close out of the window or tab when done. Note: if you attempt to edit an Employee's form that was not selected in the batch to be corrected, you will need to return to the batch and select him/her before you may edit (see second screenshot, below).

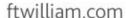

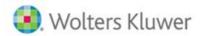

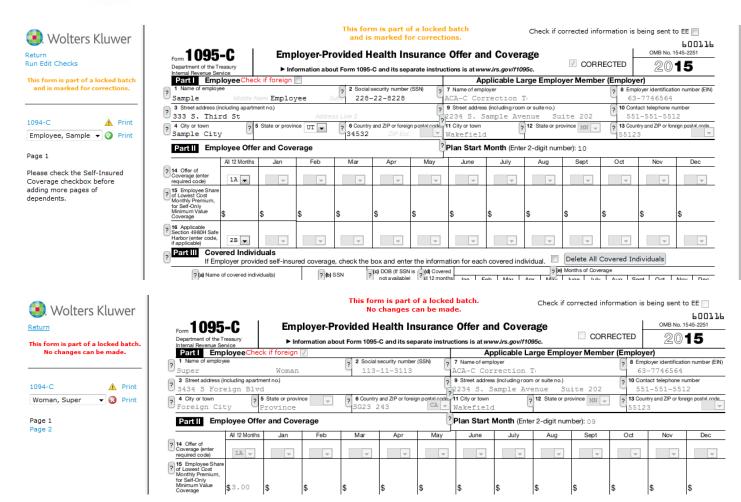

12. After completing your changes, run edit checks within your batch by clicking on the red x in the "Error" column. Note: "warning" edit checks will allow your batch to be locked/submitted for e-filing or fulfillment.

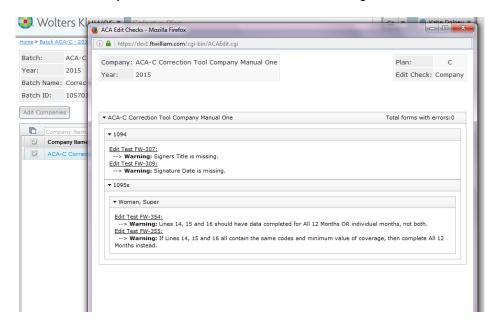

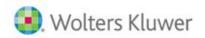

13. Click on either the green check mark (or red check mark, depending on the status from your original batch) to submit your correction for e-filing and/or fulfillment.

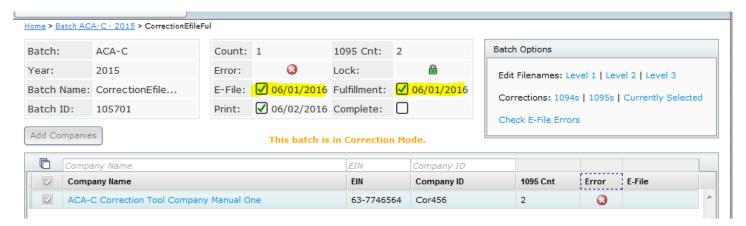

14. Check the box(es) next to the option(s) you would like to select for your correction to be processed and click on "Next".

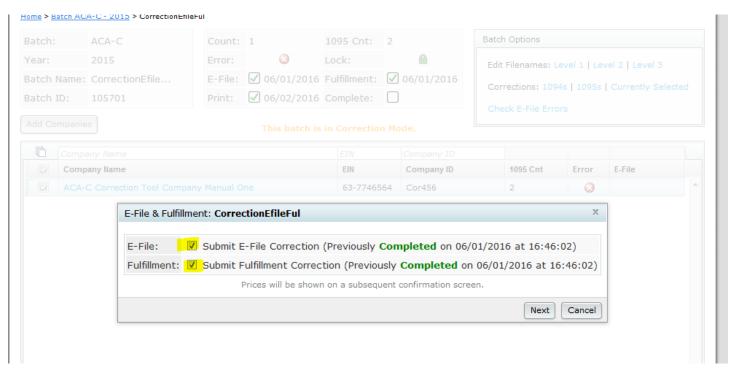

15. A screen will display with the total charges for your batch. Click on "Submit". Your batch has now been submitted to ftwilliam.com for e-filing and/or fulfillment of your correction(s), depending on which option(s) you selected for your batch.

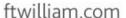

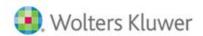

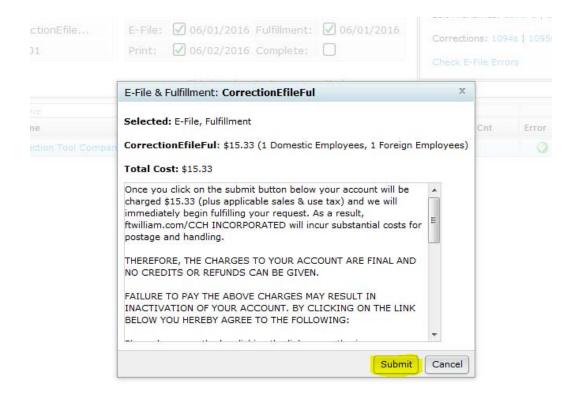

16. Questions? For assistance, please contact <a href="mailto:support@ftwilliam.com">support@ftwilliam.com</a> or 800-596-0714.